## **Wachtwoord wijzigen Office365**

• Start de **webbrowser** (bij voorkeur Google Chrome of Microsoft Edge).

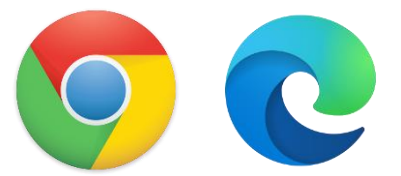

• Surf naar <https://www.office.com/>

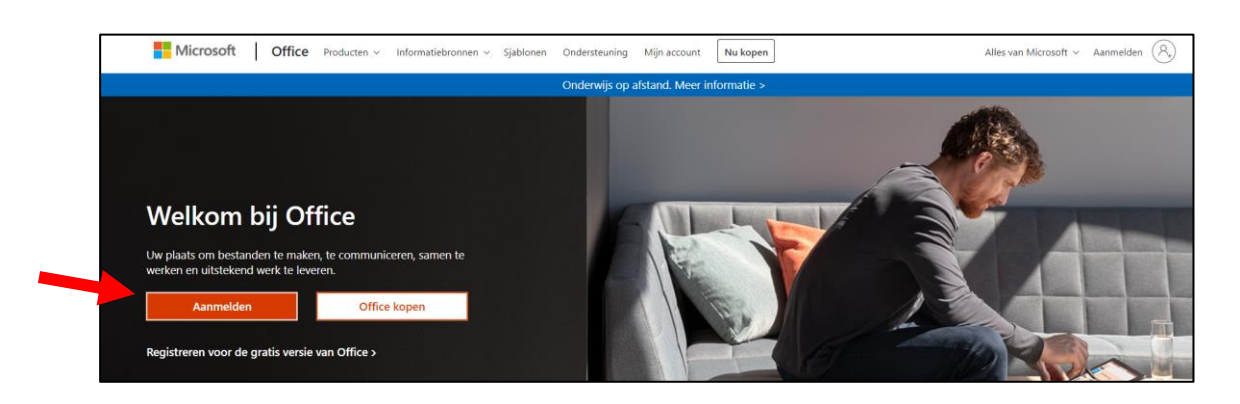

• Klik op **Aanmelden**.

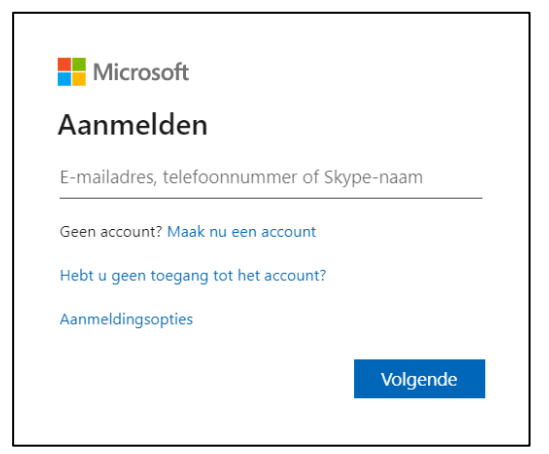

- Meld je aan met je miras **emailadres**
- Vul je **wachtwoord** in en klik op **Aanmelden**.
- Je bent **aangemeld op Office365**.

• Klik rechtsboven op jouw initialen en kies voor **Account weergeven**.

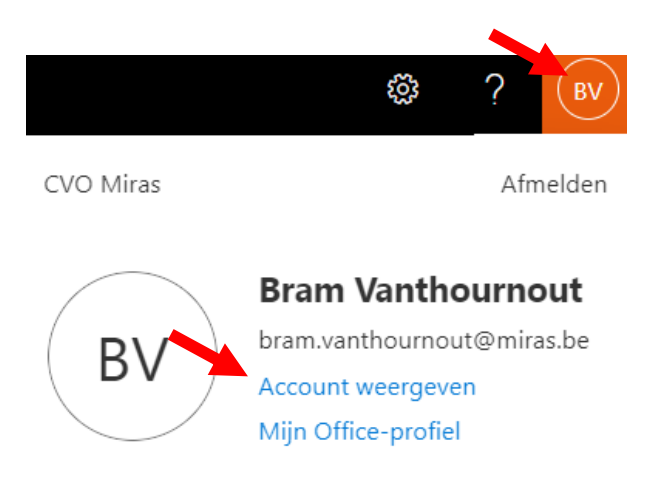

• Klik aan de linkerkant op **Wachtwoord**.

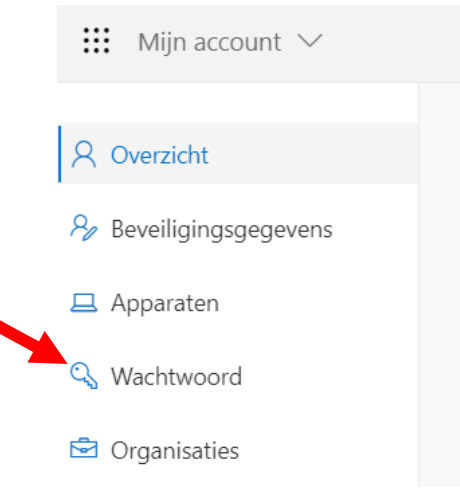

- Voer je oud wachtwoord in en vervolgens 2 keer het nieuwe wachtwoord.
- Er is een sterk wachtwoord vereist. Voer 8-256 tekens in. Gebruik geen veelvoorkomende woorden of namen, maar een combinatie van hoofdletters, kleine letters, cijfers en symbolen.
- Klik op **Verzenden**. Het wachtwoord wordt gewijzigd.

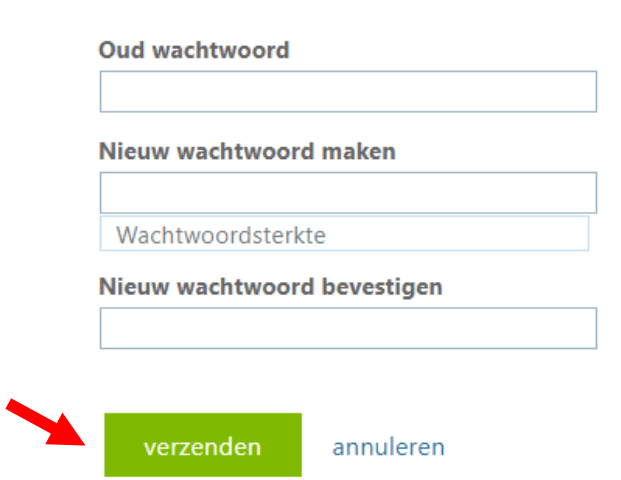